# **User Guide**

## Cardholder | Changing a Cardholders training email

## STEP ONE | Changing a Cardholder's training email

In the Cardholders profile next to the Works For table click 'View' for the company that you want to change the training email for.

# Felicity Stevenson (cardholder) general competencies roles tasks keys training site contents to the contents of the contents of the contents

#### Works For

| Default      | Company                         | ld  | Site Association | Roles                | View |
|--------------|---------------------------------|-----|------------------|----------------------|------|
| set          | Onsite Track Easy Pty Limited   | 251 | Employee         | Employee, Contractor | View |
| $\checkmark$ | Pegasus Management Pty. Limited | 138 | Employee         | Employee             | View |

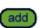

### Click edit

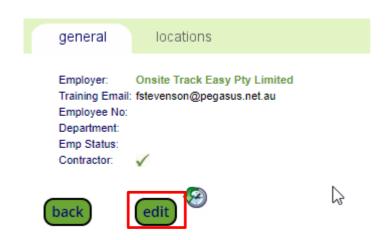

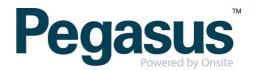

### Change the email address and click save

| Employer.       | Olisite Hack Easy Fty Lillited |
|-----------------|--------------------------------|
| Training Email: | training@peglusus.net.au       |
| Employee No:    |                                |
| Department:     |                                |
| Emp Status:     |                                |
| Contractor:     |                                |
| cancel          | save                           |

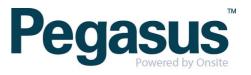